## **Einrichtung ausgehender Telefonie nach Update Premium Router auf FRITZ!OS 7.27**

Das Update für den **Premium Router auf FRITZ!OS 7.27** führt in seltenen Fällen dazu, dass die ausgehende Telefonie nicht mehr funktioniert.

Falls Sie das Update durchgeführt haben und jetzt diese Problematik feststellen, empfehlen wir Ihnen zur **Fehlerbehebung** die unten aufgeführten Schritte.

## **1. Prüfung der Verkabelung**

 $\triangleright$  Nutzen Sie für Ihre Telefonverbindung die Rj11 **Telefonports (FON 1 oder FON 2)**, die sich auf der Rückseite Ihrer FRITZ!Box 7590 befinden.

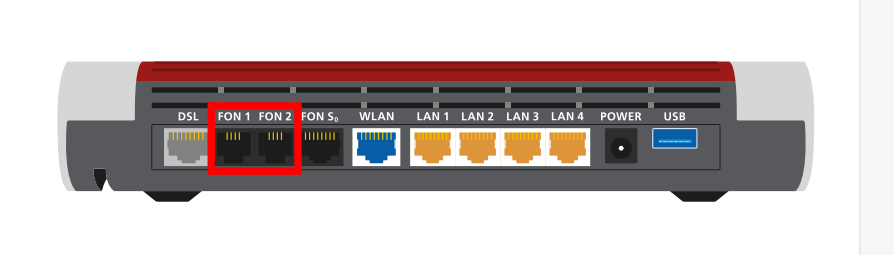

## **2. Prüfung der Telefonie-Einstellung in der Benutzeroberfläche der FRITZ!Box 7590**

- Öffnen Sie einen Browser auf Ihrem Endgerät/Computer.
- Geben Sie in der Adresszeile des Browsers **http://fritz.box** ein.
- $\triangleright$  Melden Sie sich mit Ihrem Kennwort an.
- Gehen Sie auf den Menüpunkt **Telefonie** und klicken Sie auf **Telefoniegeräte**.
- $\boxdot$  Sofern bei der ausgehenden Rufnummer **SIP0/SIP1** hinterlegt ist, klicken Sie rechts auf den Stift.
- **■** Wählen Sie die korrekte Rufnummer für das entsprechende Endgerät aus und klicken unten rechts auf **OK**.

Sollte diese Vorgehensweise nicht zur Lösung führen, bitten wir Sie einen Werksreset durchzuführen.

(Achtung: Dadurch werden sämtliche Einstellungen gelöscht und eine Neueinrichtung ist erforderlich.)

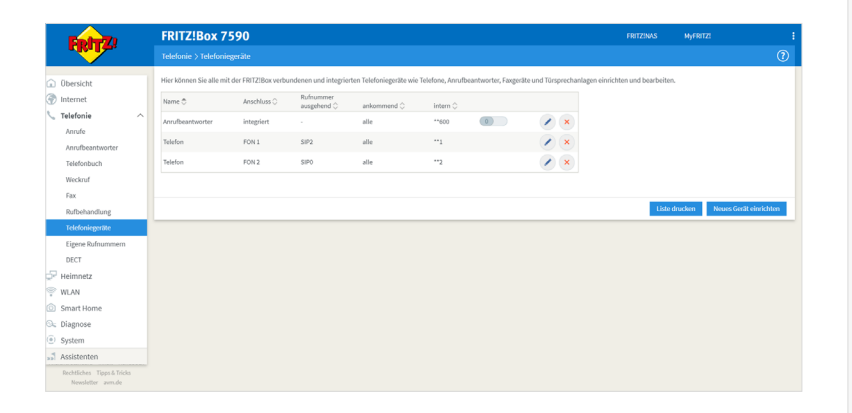

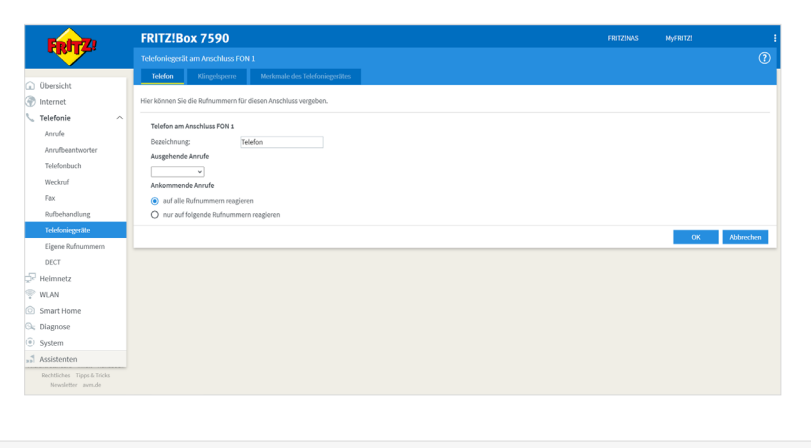

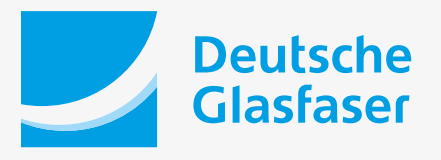

**deutsche-glasfaser.de**